## **Continuing Students ONLY**

How to View and Accept/Decline Financial Aid Award

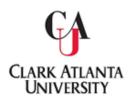

- **Step 1:** Log in with the following link: <u>https://generalssb-</u> prod.ec.cau.edu/BannerExtensibility/customPage/page/HOMEPAGE
- Step 2: Enter your Username (<u>John.Doe@students.CAU.edu</u>) Password (CAU email account password)

Click on Financial Aid: Step 3: Welcome to the Panther Portal All Users Students **Financial Aid Employees** All Users Personal Information **Direct Deposit** Action Items View and update your biographical and View and process your assigned Action Create, view and update your direct deposit demographic information. allocation(s).

- Step 4: Click on *Financial Aid Dashboard*
- Step 5: Click on <u>Award Offer</u>
- Step 6: View/Accept/Decline Award Offered; then Click the Submit Button to finalize your decision.

Clark Atlanta University The Office of Student Financial Aid 223 James P. Brawley Drive, SW Atlanta, GA 30314

404.880.8992 Telephone

404.880.8070 Fax